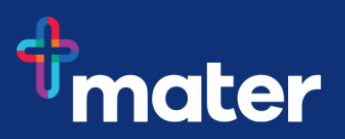

# **Set up Multi-Factor Authentication (MFA) using a QR code**

**Multi-Factor Authentication (MFA)** helps to safeguard access to Mater's data, applications, and information. This is achieved by requesting additional information when you sign into Microsoft 365 and other systems outside of our corporate network or on the move.

To setup MFA, you need to install the **Microsoft Authenticator app** on a mobile phone to allow access to your work email or applications, along with setting up the way you receive the code to your mobile. You will be prompted to approve or add a code on your mobile phone either through the authenticator app, or via SMS, to ensure that you are who you say you are.

**Important Information:** To access Mater data, your mobile device software requires the minimum software versions.

- iOS version 12 or above for Apple devices
- Android version 9 or above for Android devices

Follow these steps to setup MFA.

## **How to setup MFA**

Select the first method of authentication – **Microsoft Authenticator (mobile app)**

**Step 1** - In a browser on your computer, go to **<https://aka.ms/MFASetup>** and login using your Mater email address as per table below. *Hint: To continue viewing these instructions -right click on the link above and select open link in a new tab.*

SEQ staff on Windows 7 use payrollnumber@mater.org.au Mater Education Students use studentID@mater.org.au

SEQ staff on Windows 10 use firstname.lastname@mater.org,au NQ staff use firstname.lastname@matertsv.org.au CQ staff use firstname.lastname@mercycq.com

#### **Step 2** – Select **Add method** and then choose **Authenticator app**

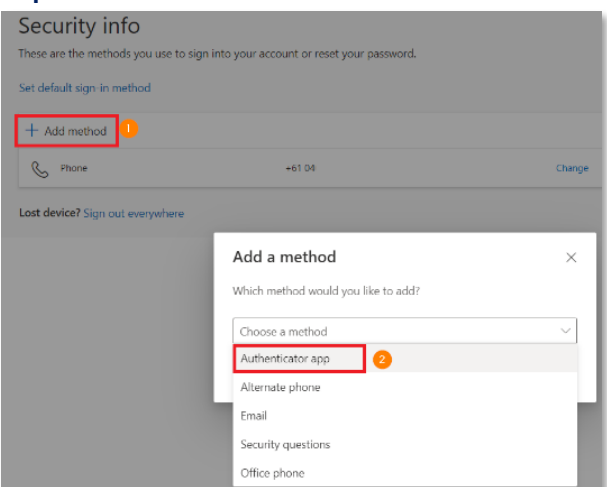

**Digital Workplace Program** Upgrading Maters digital technology to support our future needs **Contact IT Service Desk 3163 2000 for support**

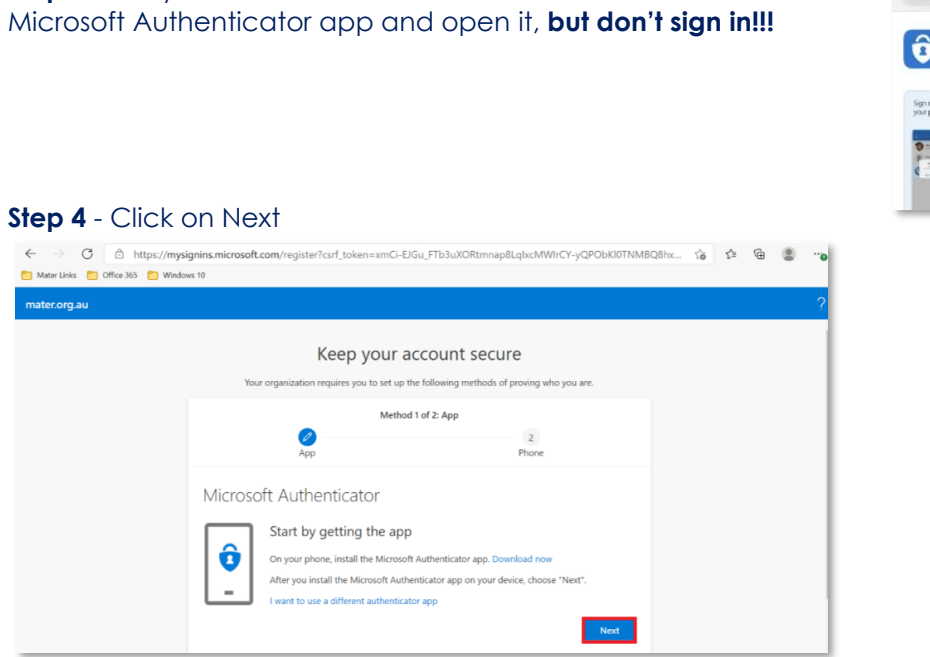

Q microsoft authentic Microsoft Authe... stects your onlin...

 $***$ Sign as with your<br>phone OPEN

**Step 3** – On your mobile device - download and install the

### **Step 5** – Click on Next

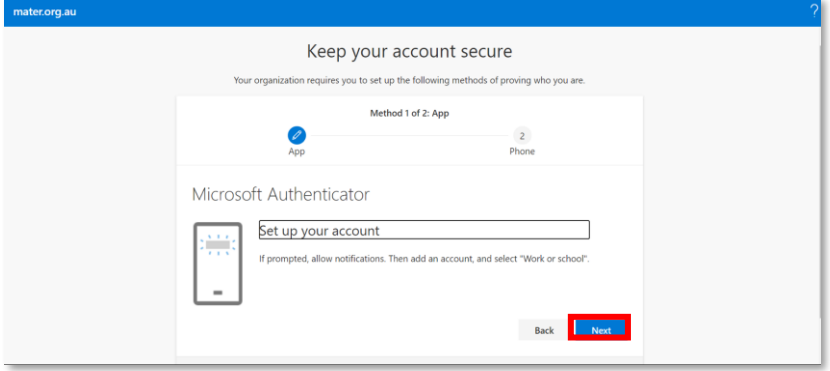

### **Step 6** – A QR code will display – move to the next step

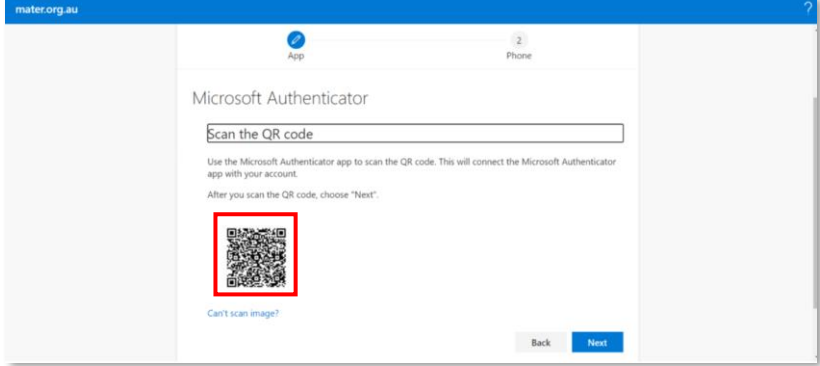

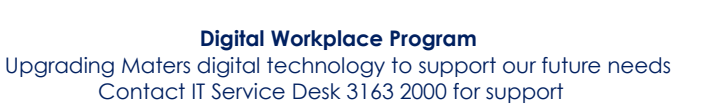

**Step 7** – On your mobile device, select **Add work or school account** and **Scan QR code.**

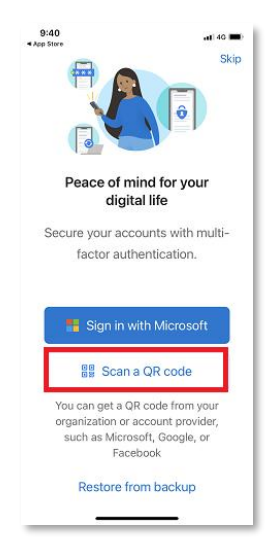

**Step 8** – Use your mobile phone to **scan the QR code on the screen.**

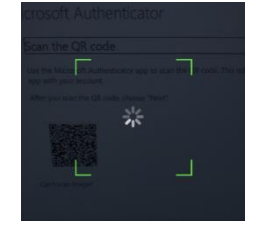

#### **Step 9** – If promoted, **enable camera access** and **allow all notifications**

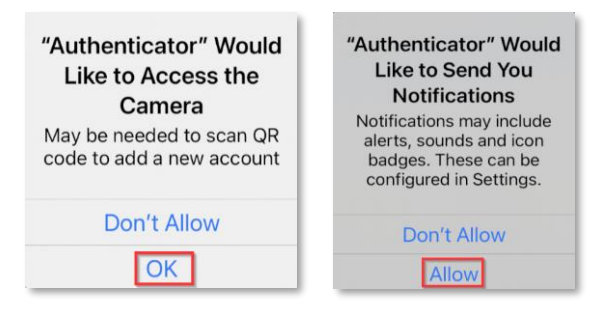

#### **Step 10** – If prompted, **press OK** at App lock enabled

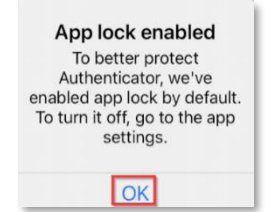

**Step 11** – The Microsoft Authenticator app will display your Mater email address listed as follows

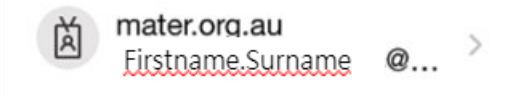

**Step 12** – In the browser on your computer, press Next

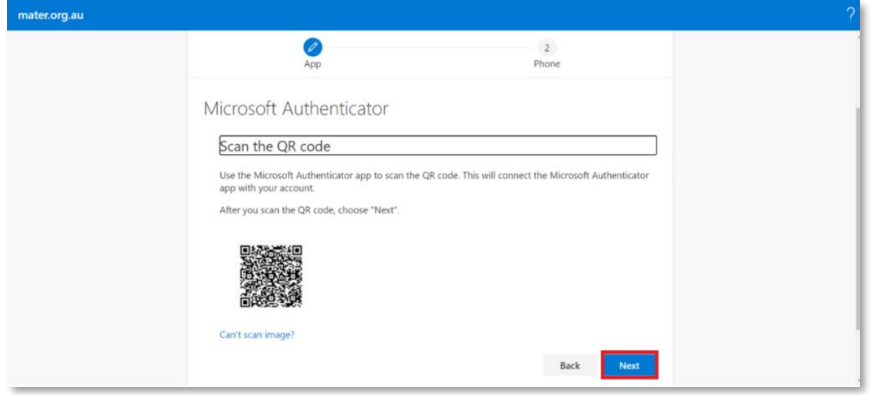

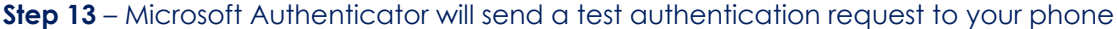

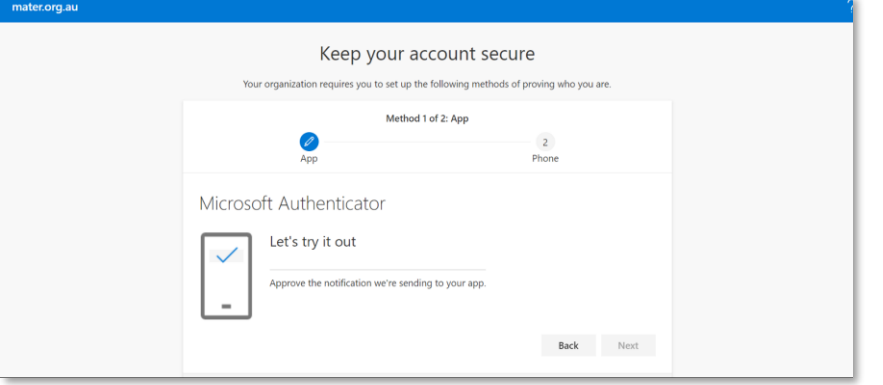

**Step 14** – Approve the authentication request on your mobile phone

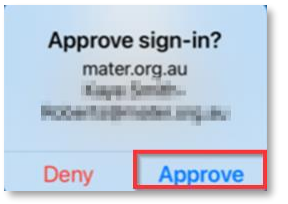

**Step 15** – Click on next to complete the process. Your first method of authentication is configured. This will be the **default method**.

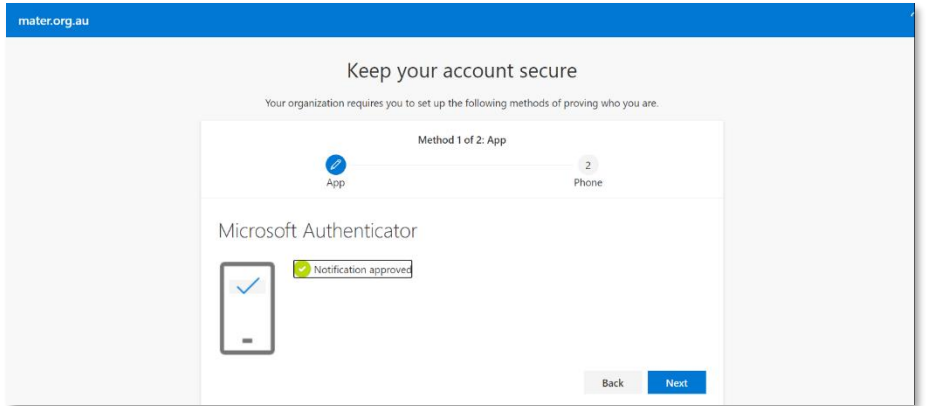

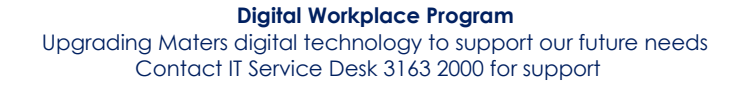

# **Select the second method of authentication – Text message**

- **Step 1** Following on from before, press **Next** to add a method of authentication
- **Step 2** Change country to **Australia (+61)**
- **Step 3**  Add your **mobile phone number**
- **Step 4 -** Select **Text me a code**

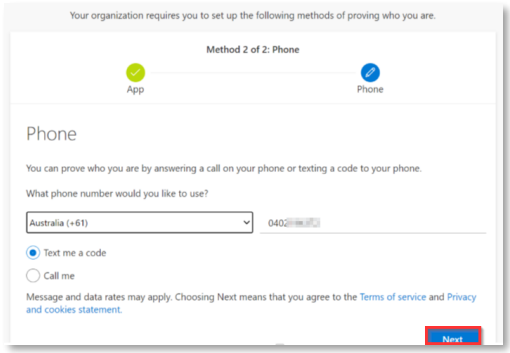

#### **Step 5** – Click Next

**Step 6** – A text message will be received on your phone. Enter this code in

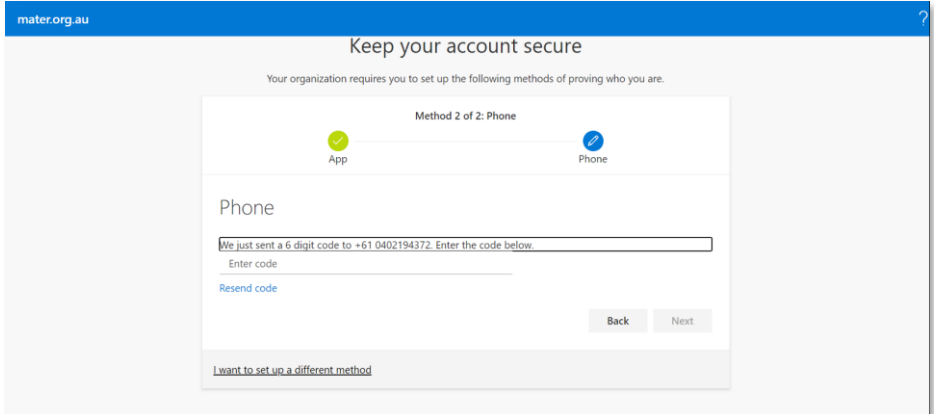

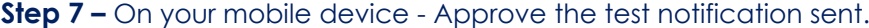

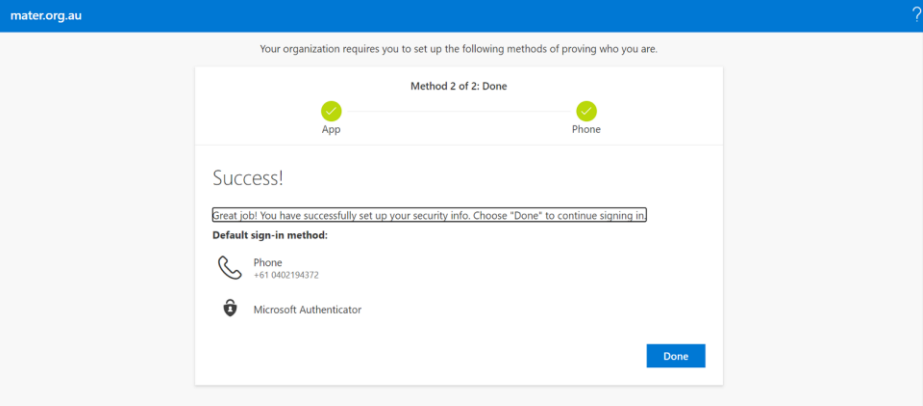

**Step 8 -** Press Done. You have now successfully enrolled in MFA on your mobile phone.

**Digital Workplace Program** Upgrading Maters digital technology to support our future needs Contact IT Service Desk 3163 2000 for support

### **What will change once MFA is fully enforced?**

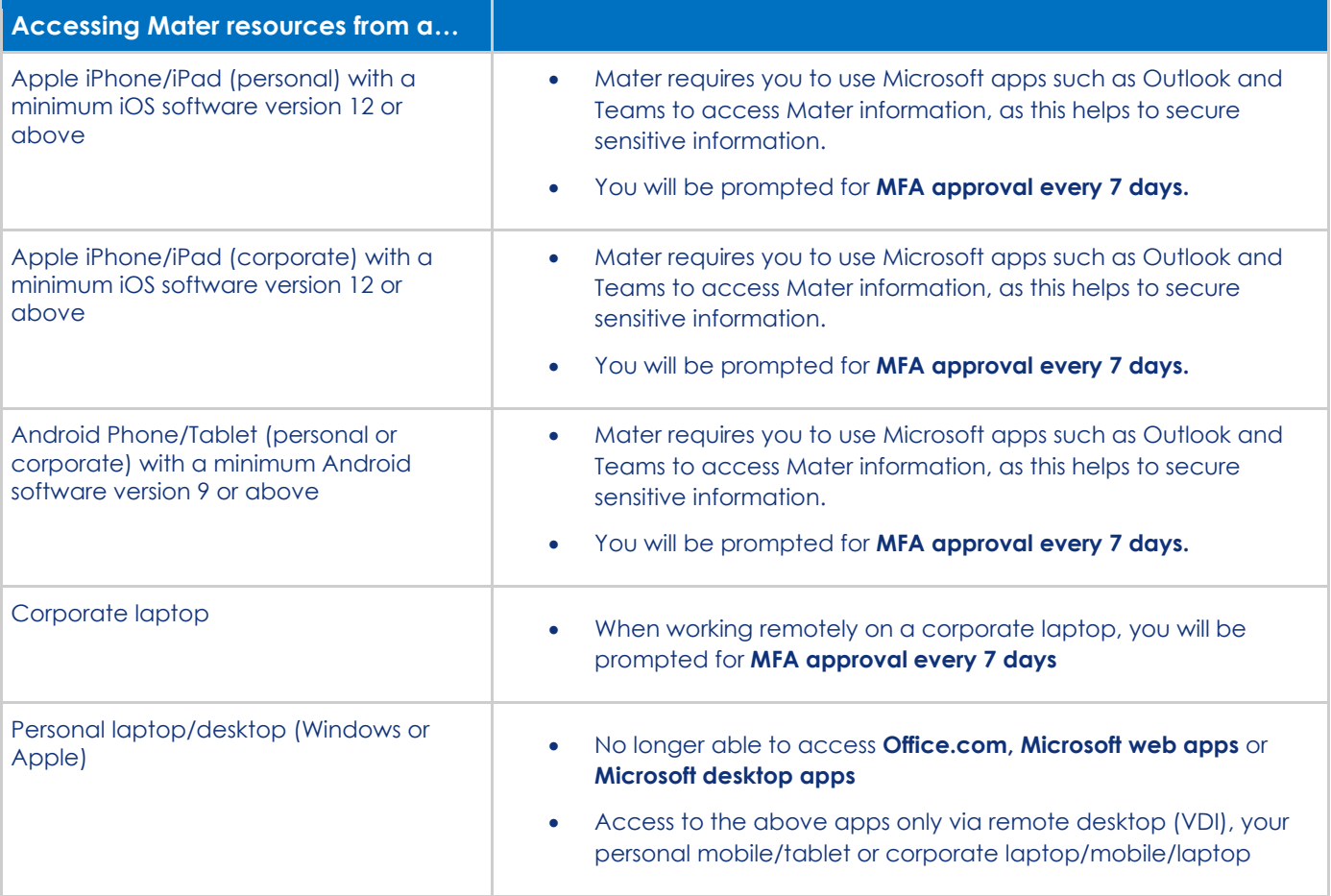